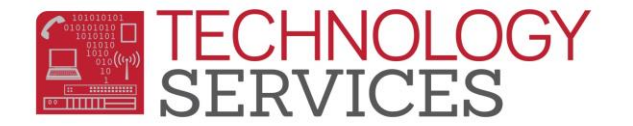

# Counseling Package – Aeries.Net

- **1. Student Profile**
- **2. Student Data**
- **3. Contacts** *Quick Contacts*
- **4. Counseling**
- **5. Assertive Discipline**
- **6. Interventions**
- **7. Retentions**
- **8. Special Programs**
- **9. Special Education**
- **10. Enrollment**
- **11. Class Schedules** *Course Attendance*
- **12. Students Grades** *Grades by Term Grade History*
- **13. Extra-Curricular Activities**
- **14. Transcripts**
- **15. Graduation Status** *Grad. Requirements*
- **16. College** *UC/CSU Eligibility Report*

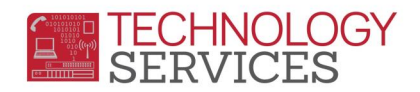

# **STUDENT PROFILE**

The **Student Profile** page displays all profile information about the student. The profile information that displays includes the following: Attendance Summary, Gradebook Summary, Graduation Status, Test Results, Special Programs, Red Flags and Data Snapshot.

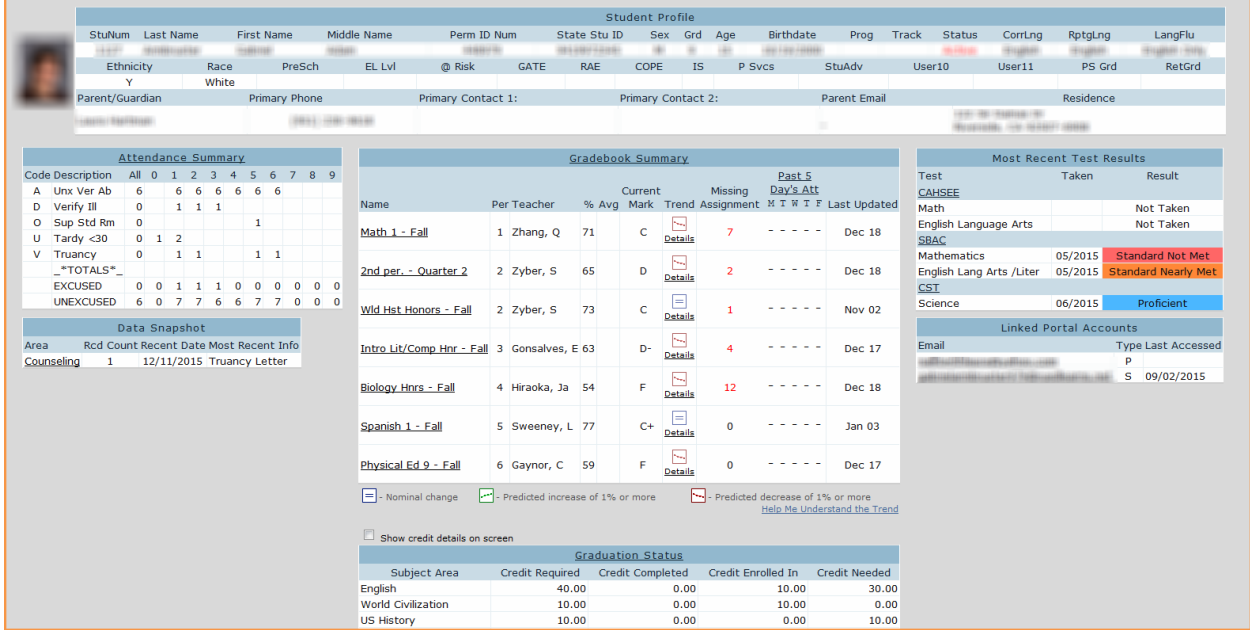

# **STUDENT DATA**

The **Student Data** page contains primary student demographic information. Some information that displays includes the student's address, birth date, age, race, last school, next school, status tag, etc. There are additional tabs and buttons on the page that give access to other student information.

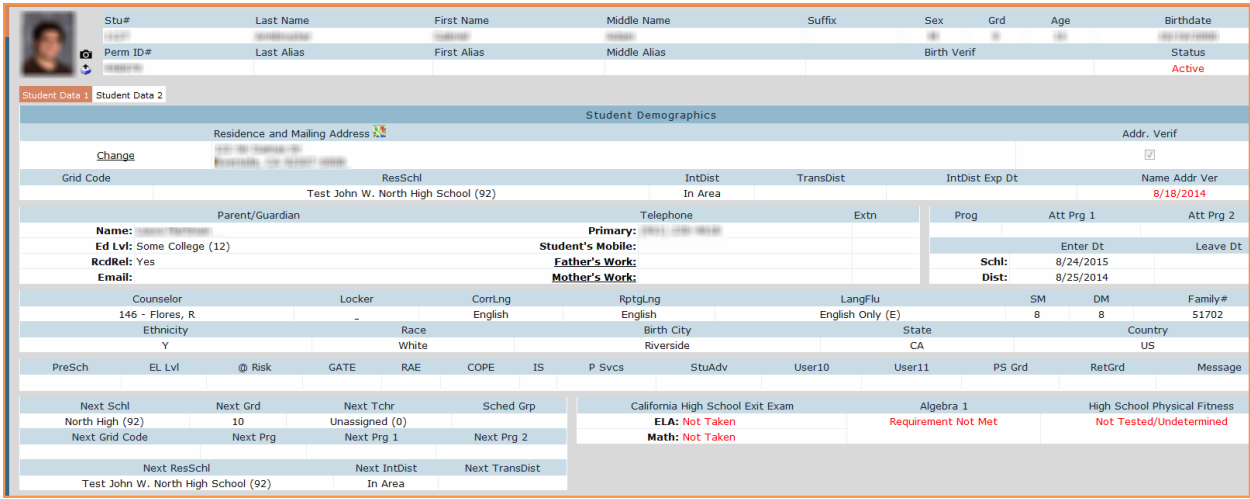

Counseling Package – Aeries.Net Page 2/16 Rev: 1/12/2016

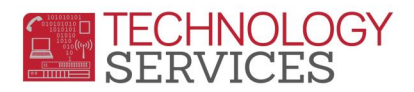

# **CONTACTS**

The **Contacts** page allows an unlimited number of contacts to be entered and gives the school permission to contact the individuals listed. This page contains an area for unlimited narrative for each contact. There is also the **Mail Tag** field that can be "flagged" for duplicate mailings to be sent to parents living at different addresses (e.g. report cards, school mailings, etc.)

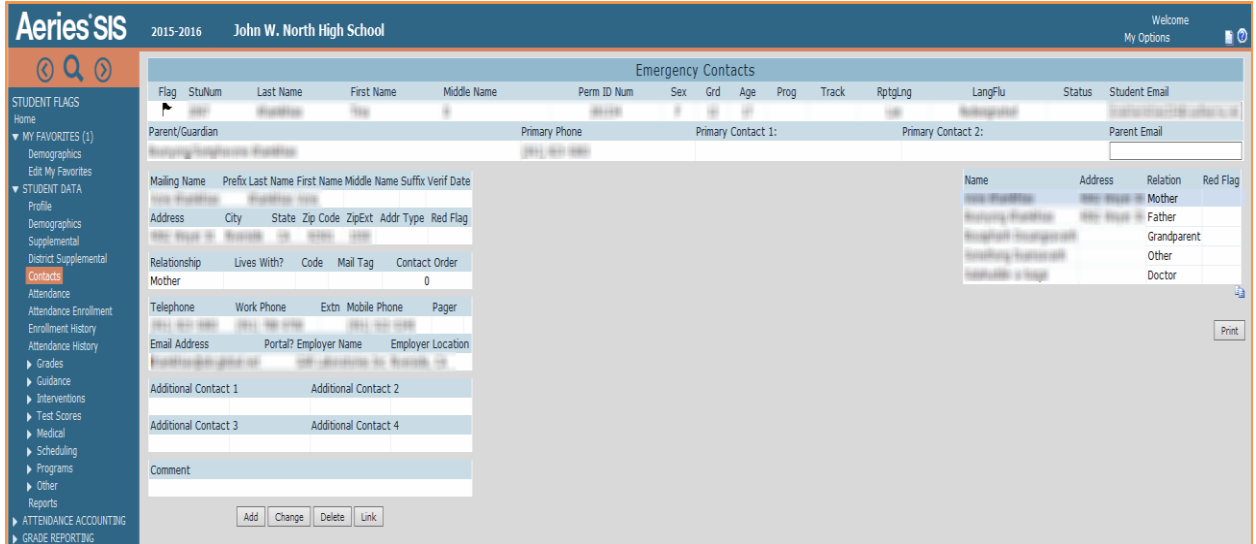

The **Red Flag** field is used to call attention that a student has important information entered. A **Red** Flag will display next to **Contacts** on the Navigation Tree.

**NOTE: Quick Contacts** is located in the following nodes in **Aeries.NET: Grades, Gradebook Summary, Gradebook Details, Assertive Discipline, Counseling, Visitation, Retentions, Victims, Witnesses, Interventions, Activities and Awards and etc.**

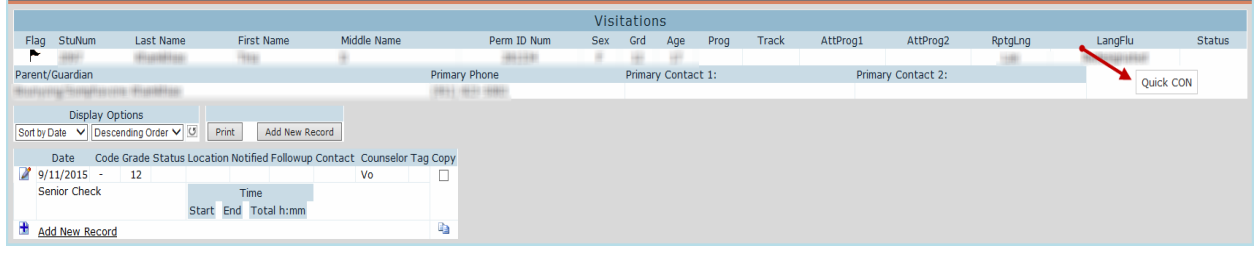

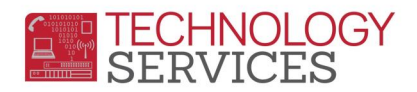

## **COUNSELING**

From the **Guidance** node on the Navigation Tree there are several pages available for use with counseling students. The following pages are available on the **Guidance** node: **Assertive Discipline, Counseling, Interventions, Retentions, Victims, Witnesses** and **Discipline Incidents.**

The **Counseling** page is utilized to log conferences. You will be able to track the different reasons you have conferences with students, parents, teachers, etc. for example Personal Counseling or Teacher Concern.

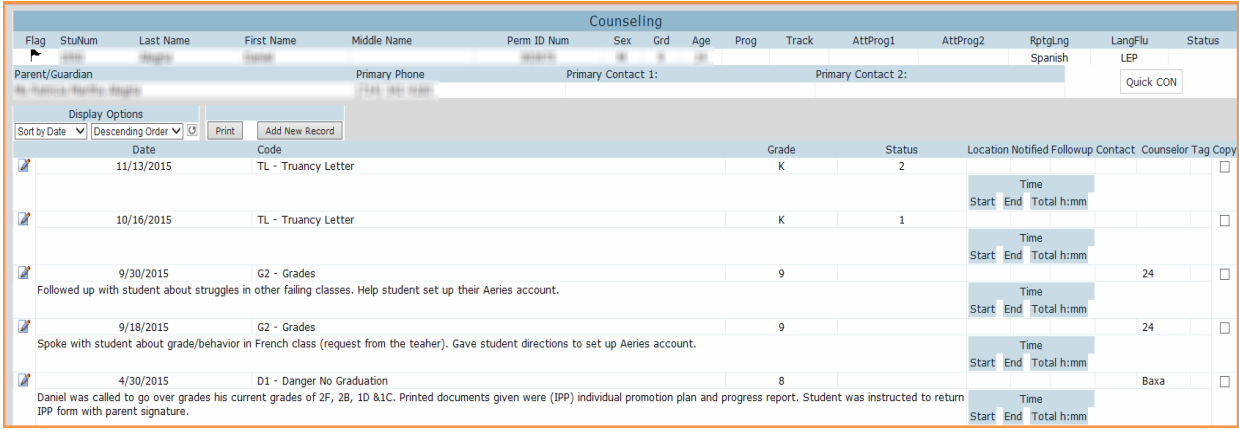

**NOTE**: Care must be taken. **ALL Comments** entered will print on the **Print Student Counseling Report/CNF report** in *View all Reports.*

## **ASSERTIVE DISCIPLINE**

The **Assertive Discipline** pages can be displayed by selecting **Assertive Discipline** under the **Student Data/Guidance** node on the Navigation Tree. The following is the **Assertive Discipline** page that contains a large amount of information that can be stored about an incident.

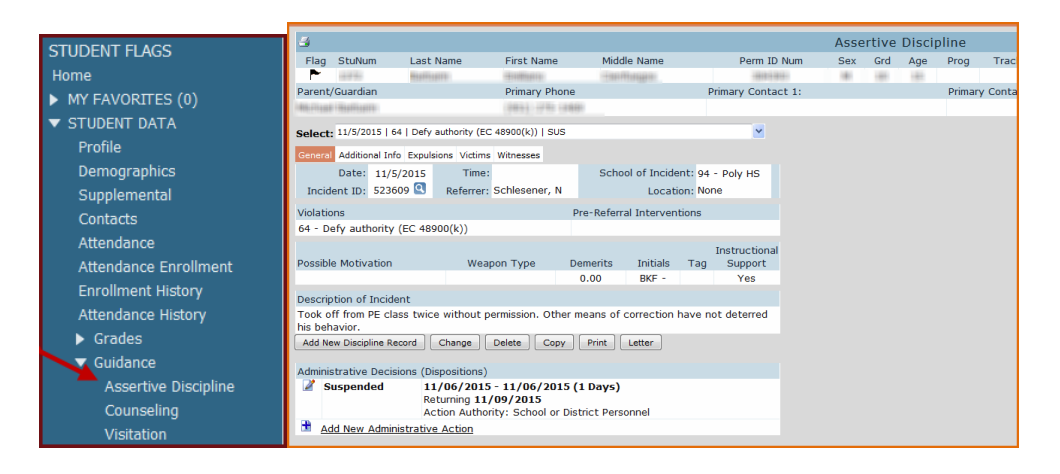

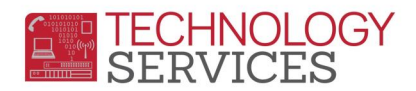

### **INTERVENTIONS**

The **Interventions** page provides a way to track what interventions have been put in place for a given student. There are areas to record **Intervention Details, Stakeholders, Goals, Progress Comments, Meetings, Prior Interventions, Reasons & Concerns, Student Strengths, Additional Resources and Practices information** regarding each student intervention.

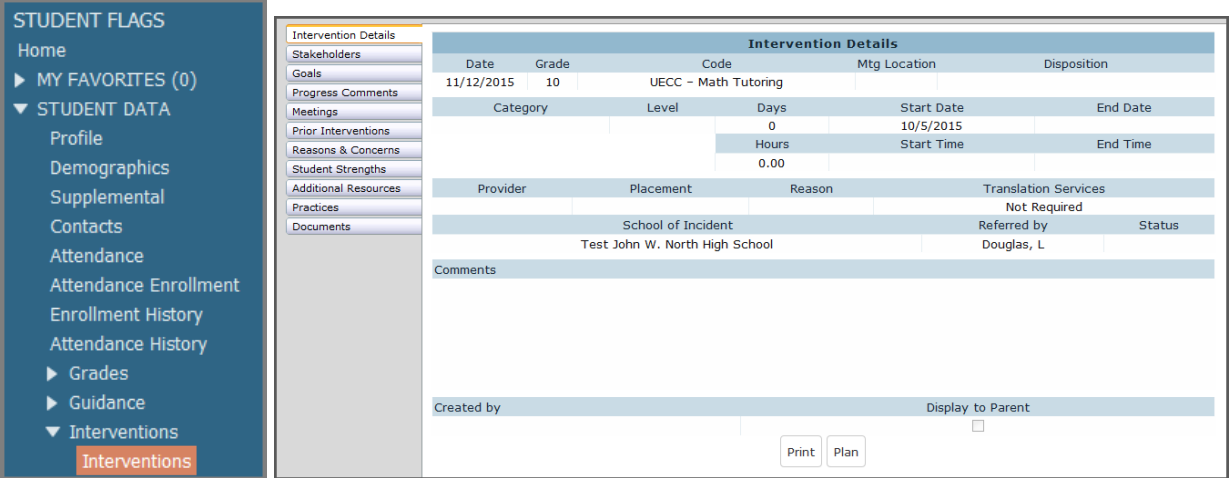

#### **RETENTIONS**

The **Retentions** page provides a way to track the steps taken when retaining a student. Query reports can be generated to more easily monitor the steps taken when retaining a student.

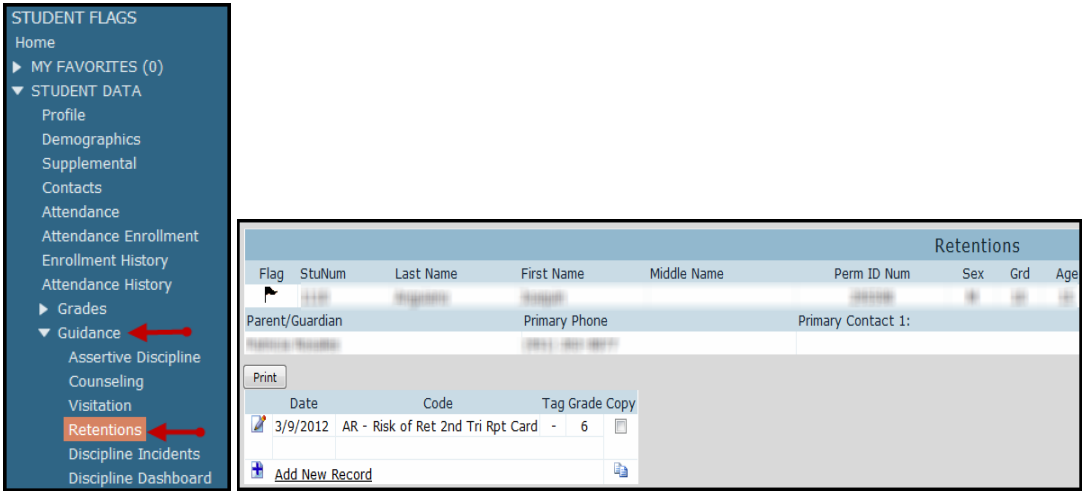

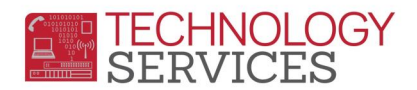

#### **SPECIAL PROGRAMS**

The **Special Programs** page provides a way to track students who are in programs (**AVID, California Partnership Academy, Heritage Plan, IB program, Homeless, and Foster**). **Special Programs** can be displayed by selecting **Special Programs** under the **Student Data/Program** node on the Navigation Tree.

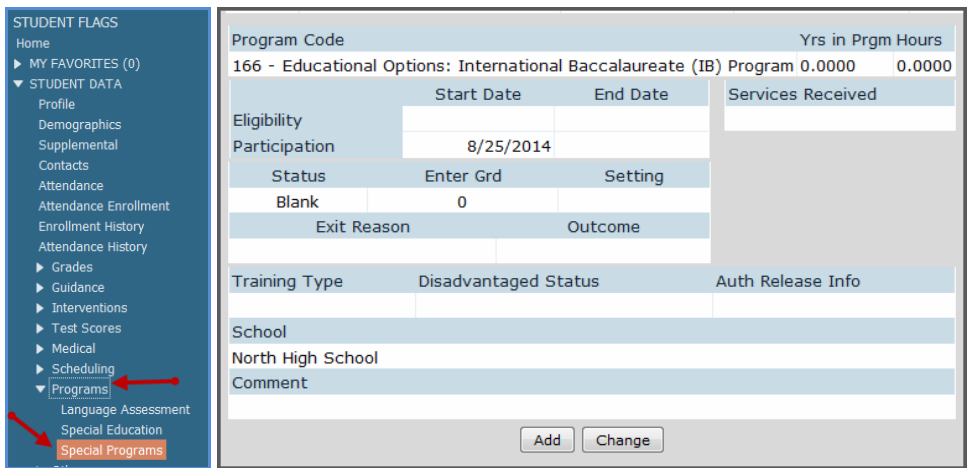

## **SPECIAL EDUCATION**

If a student is currently identified as a special education student or has been exited from the Special Education program, the **Special Education** page displays their Special Education Data. The **Special Education** page can be displayed by selecting **Special Education** under **Student Data/Program** node on the Navigation Tree.

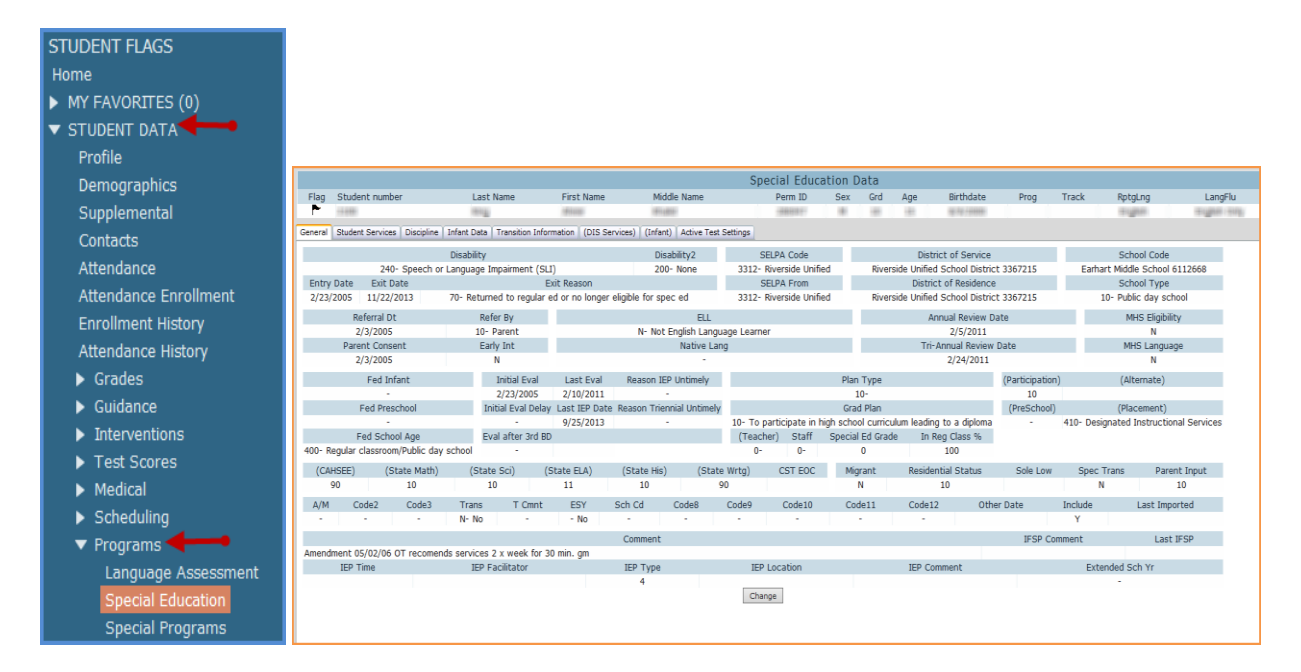

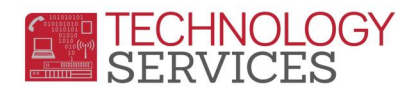

## **ENROLLMENT**

Students have several enrollment information page available in Aeries.

- School enrollment displays enrollment for their active school site only
- District Enrollment displays enrollment at any time throughout their RUSD career
- Other District Enrollment Information pertaining to schools that the student has attended (outside and/or within RUSD) or school that the student will be attending after leaving RUSD

# Attendance Enrollment - School Enrollment

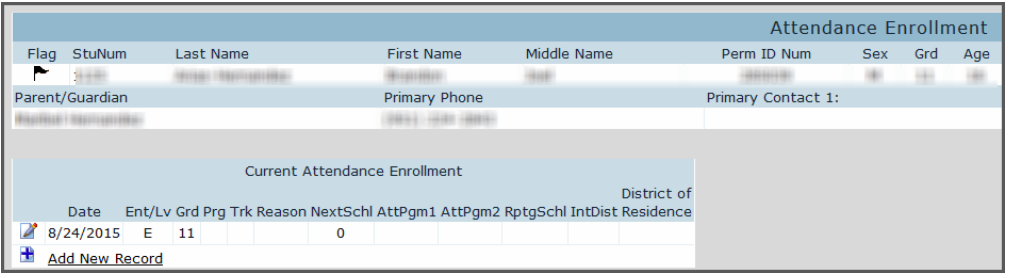

# Enrollment History - District Enrollment

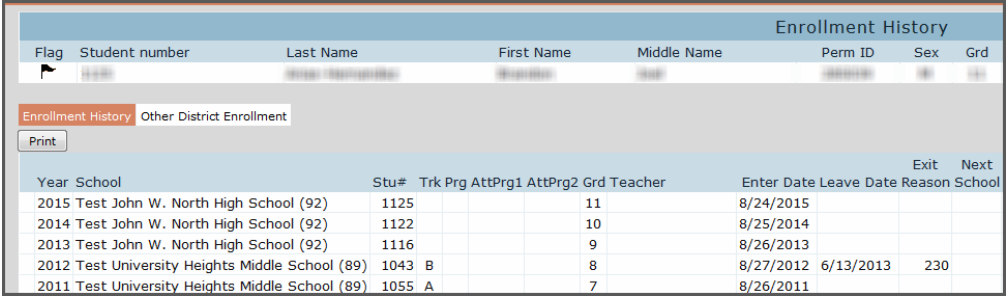

# Enrollment History - Other District Enrollment

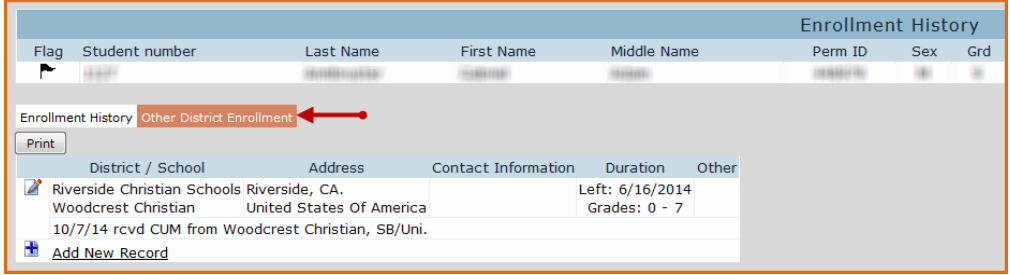

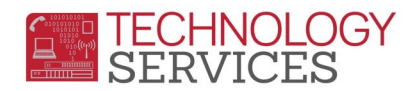

## **STUDENT CLASS SCHEDULE**

The **Student Class Schedule** page displays all classes that a student is currently enrolled in. This page is also used to make schedule changes for an enrolled student, or to add classes for a student enrolling after the start of the school year.

The word **HERE** displays under the **Today** column indicating which period is currently in session. This is determined by the time of day on the computer, and the bell schedule as entered in the **School Options** page. The **Attendance** column will also display if a student is absent.

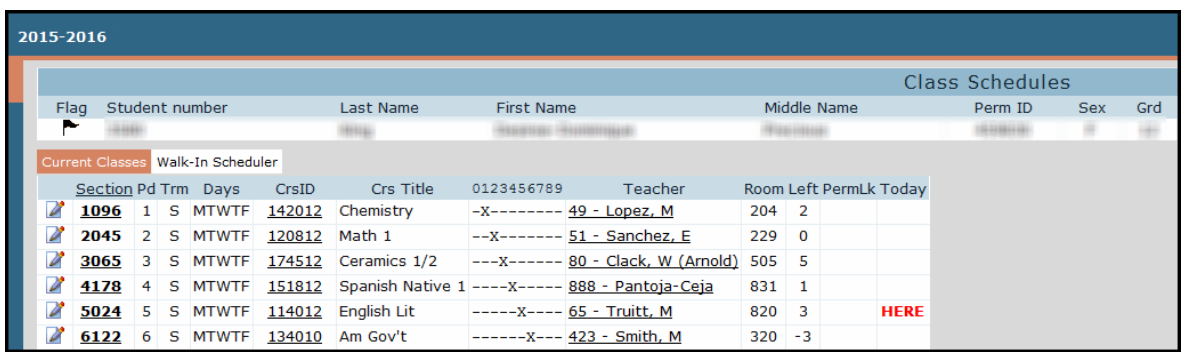

To display the **Master Schedule** section information, click on the **Section** link. To display sections for a course, click on the **CrsTitle** link.

To display all available sections click the mouse on the **View MST** button on the lower left of the page. A window will display, with the entire master schedule including section numbers, periods, courses, teachers, rooms, total students, etc.

The top of the page explains how to sort by a field or multiple fields, such as period and semester as well as limit what displays. To add a section to a student's schedule double-click the mouse on the section.

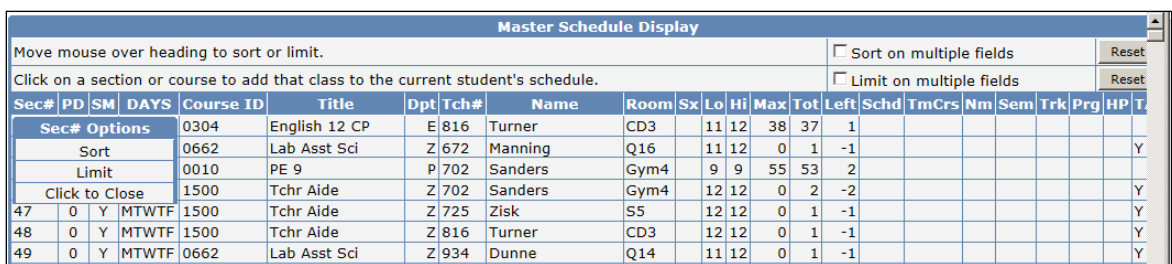

To prevent courses from being rescheduled specific courses can be locked or unlocked by clicking on the Change icon next to each class. The **PermLk** field will also allow you to flag a particular course to be permanently locked and should not be changed.

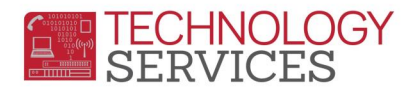

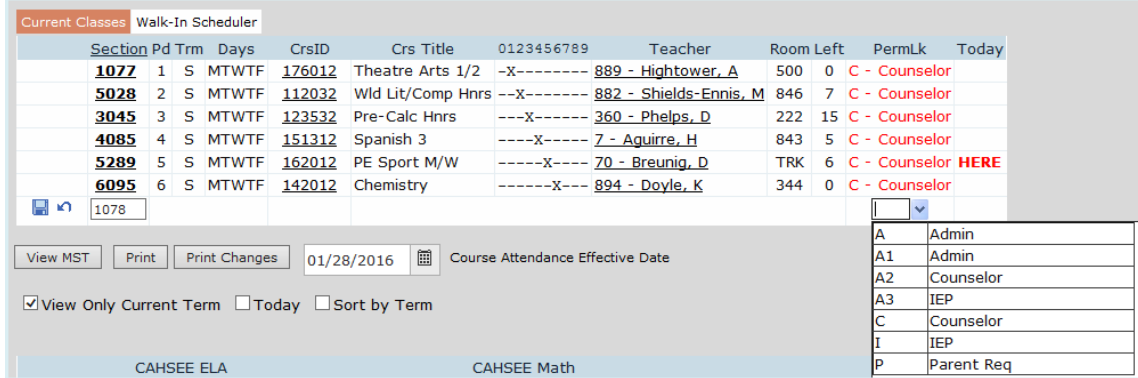

The **Walk-In Scheduler** tab will allow a new student to be enrolled into classes and course numbers can be entered for desired classes.

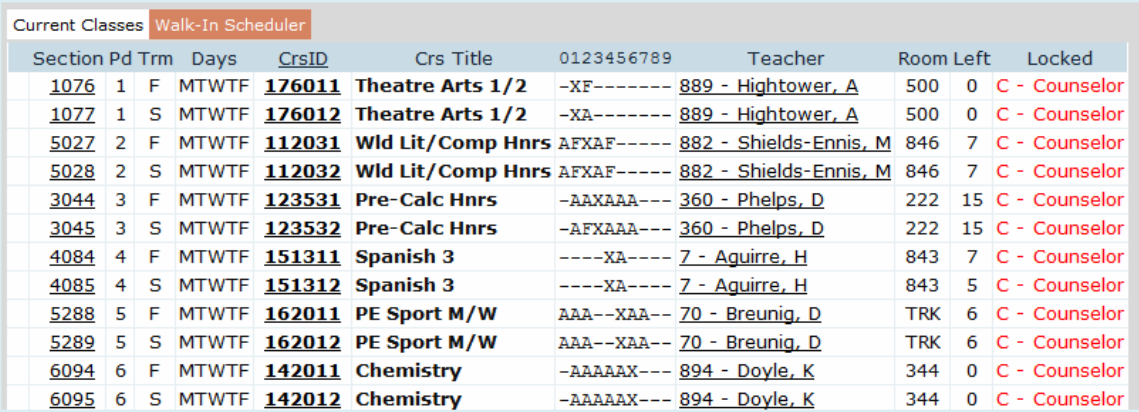

Clicking on the **Schedule Course Requests** button will automatically schedule the student into the selected courses available and all changes are saved. The **Reset Schedule** button can be used to **UNDO** all changes made to a student's schedule.

# **GRADES**

A student's academic performance can be viewed for each term of the school year on the **Grades** page. But the total absences and comments displayed are **only** for the current grading period.

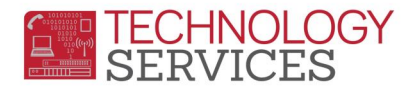

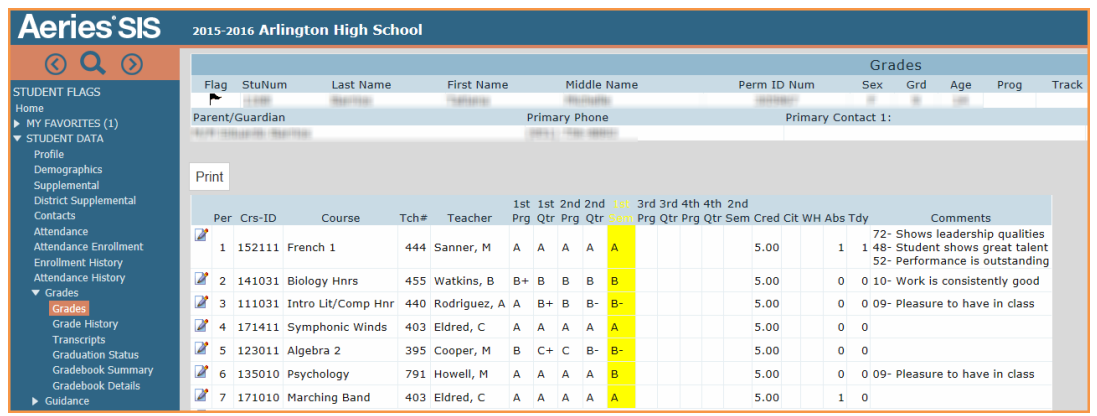

# **GRADE HISTORY**

The **Grade History** for the current year is available through the **Grades** page by clicking the mouse on the **Grade History** button. This will display **ALL** marks, citizenship, work habits, total absences and comments for each grade period. *Remember - this information is only stored for the current year to provide all grade information for each grading period.*

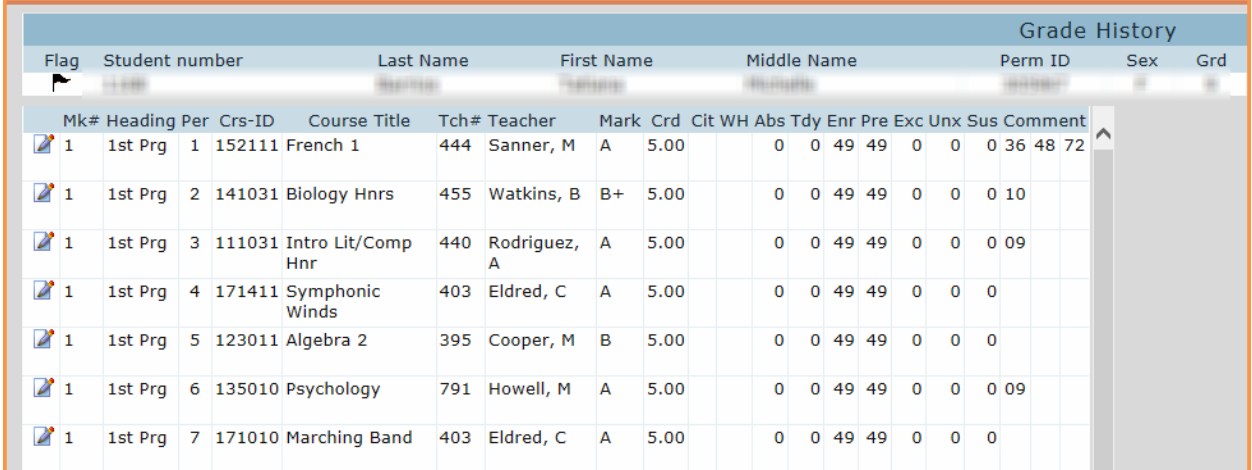

## **TRANSCRIPTS**

The **Transcripts** page displays all students previous year's grade history, student ranking and calculated GPA's. The **COMMENTS** field allows information to be stored but only the first five lines will print on the transcript. The **Repeat Tag** field (**RT)** to the right of **Course Title** is for **REPEATED COURSES**. The **CP** is to flag courses for college prep and **N/H** is for Non-Academic courses.

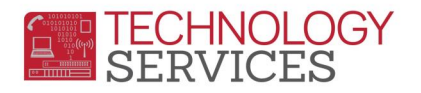

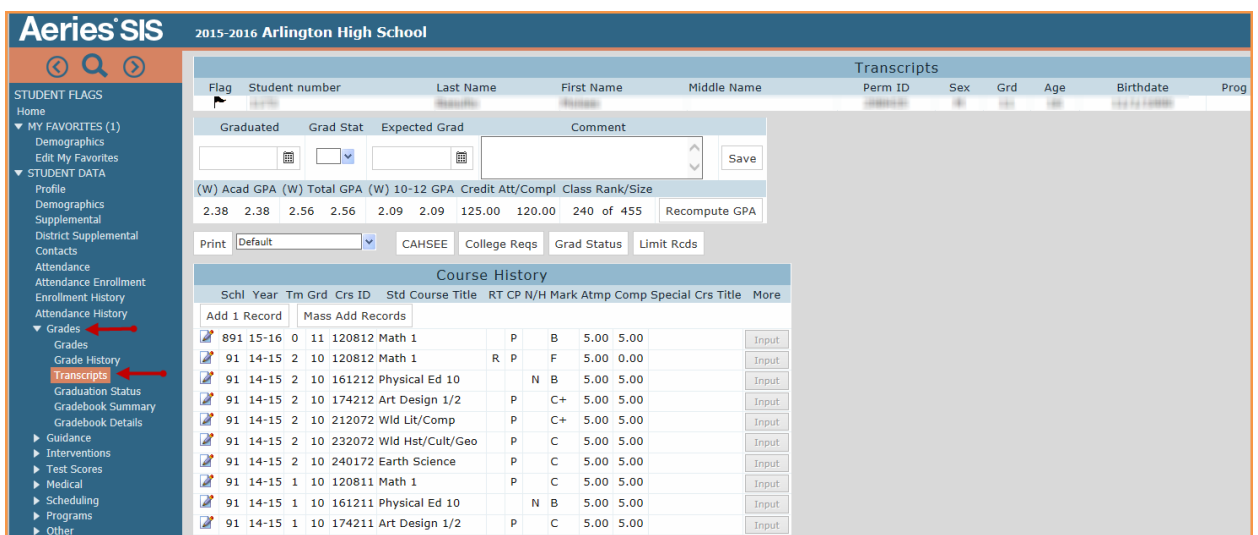

The **Print Students with Repeated Courses** report prints students with repeated courses over maximum credit, which is based on credit assigned to courses in the **Course** table. After term grades are posted on the transcript, running this report will help locate students who have repeated a course.

**Note:** This report is not available in Aeries.NET at this time.

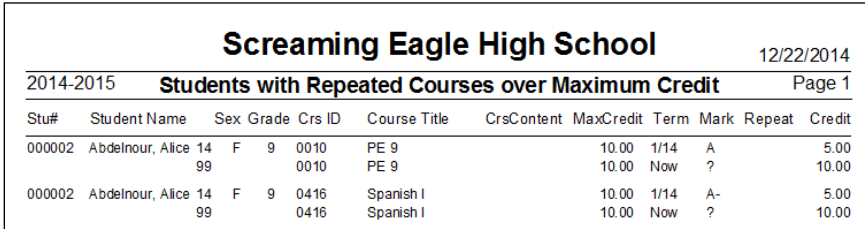

To "waive" a requirement for a student, such as, the student is excused from Health instruction per Ed Code Section 51240, add the course to the transcript. In the **Mark** field enter "**X**" and indicate the appropriate number of credits being waived in the **Atmp** field. **Remember that "X" must be setup as a valid mark in order to work properly.** In the **Comp** field enter **0.00** credits. The resulting Grad Status report will accurately reflect the reduced credits required in that subject for that student.

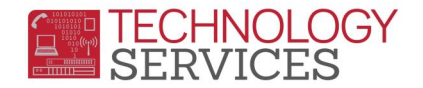

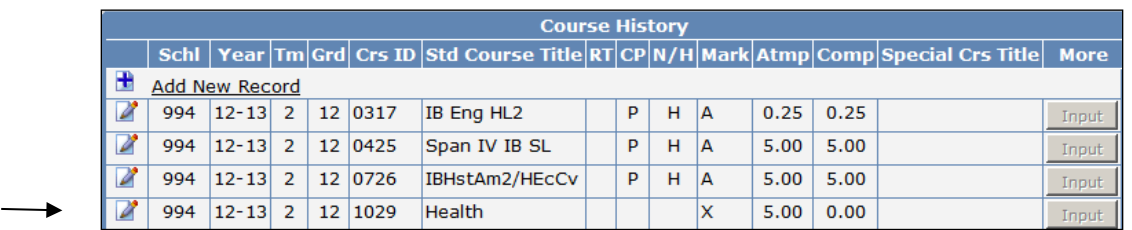

Clicking the mouse on the **Print** button will display a student's transcript on the screen.

# **EXTRA-CURRICULAR ACTIVITIES**

From the **Other** page the **Extracurricular Activities** page can be displayed to view **Eligibility, GPA History, Activities, and Probations.**

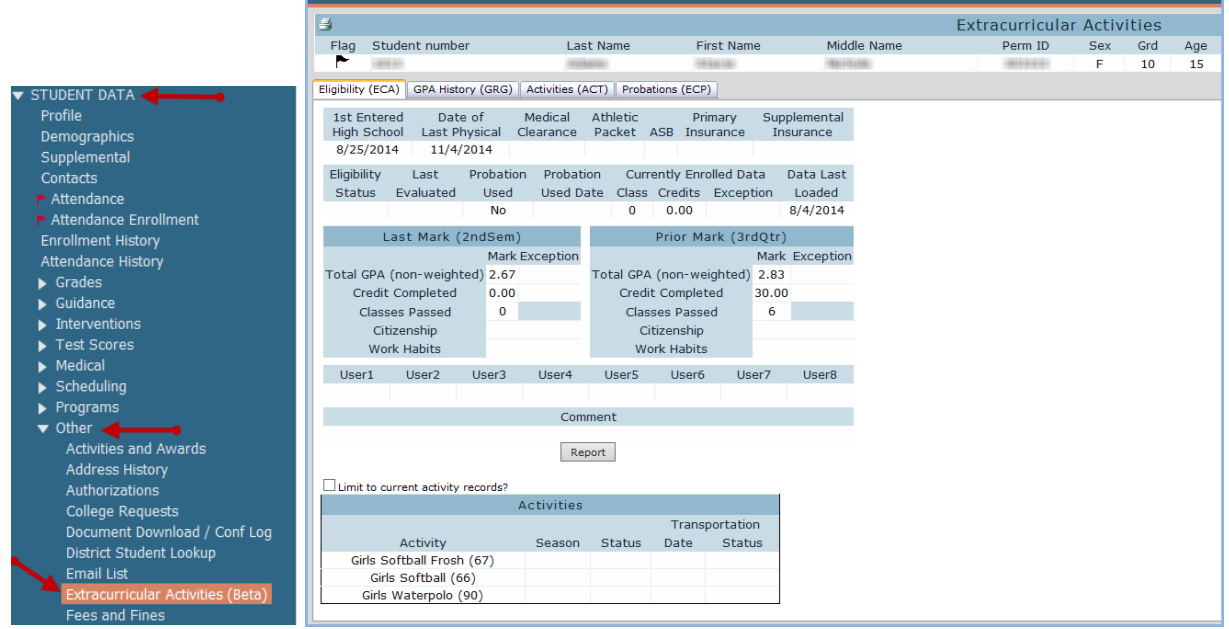

# **GRADUATION STATUS**

From the **Transcripts** page the **Graduation Status/Requirements** page can be displayed by selecting the **Status** button. This page will display the credits required and credits completed for all subject areas

The following is an example of the **Graduation Requirements** page.

To display the course titles that have been met and not completed click the mouse on the **Show Credit Details on Screen** option.

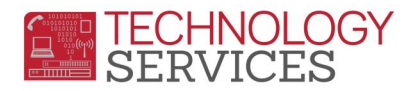

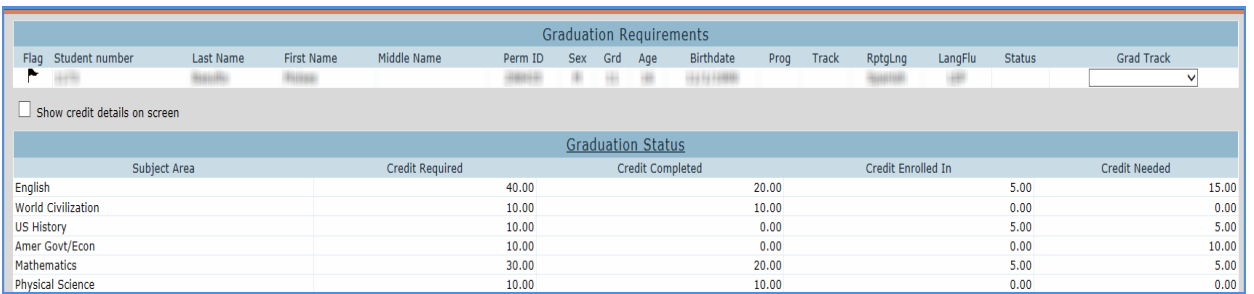

## To print the **Graduation Requirements** click the mouse on the **Print** button.

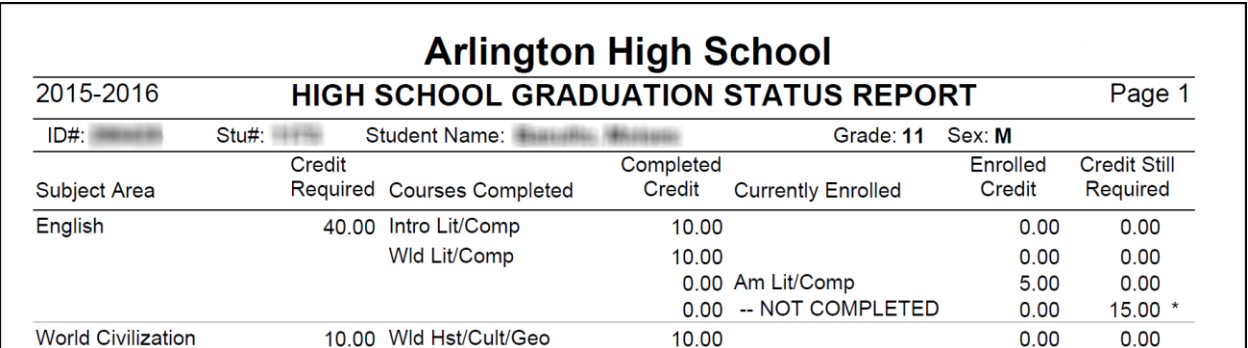

## **GRADUATION STATUS REPORT BY STUDENT**

The **Graduation Status Report by Student** page allows you to generate a graduation status report for specific students or select students.

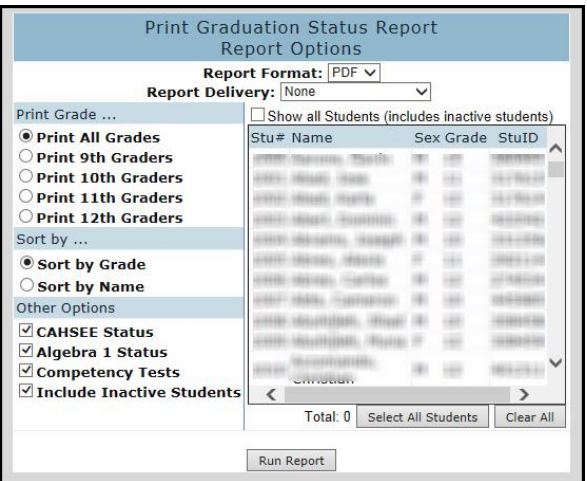

After the Report Options are selected, the report can be generated by clicking the mouse on the **Run Report** button.

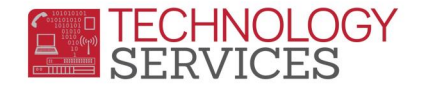

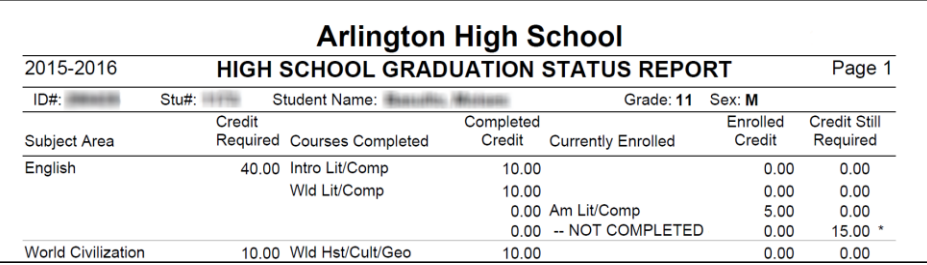

**Note:** The **Graduation Status Letter** is not available in Aeries.Net at this time

## **GRADUATION REQUIREMENTS**

Graduation requirements are updated through the **Update Graduation Requirements** page. If graduation requirements are modified, the grad status for students in each class can be followed separately.

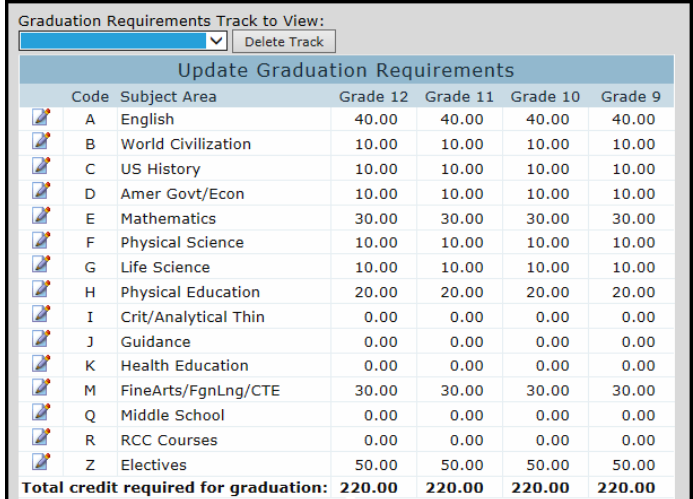

Different **Grad Tracks** can be setup so that the **Class Rank and Size** can be calculated differently for students in the same grade based on their **Grad Tracks**.

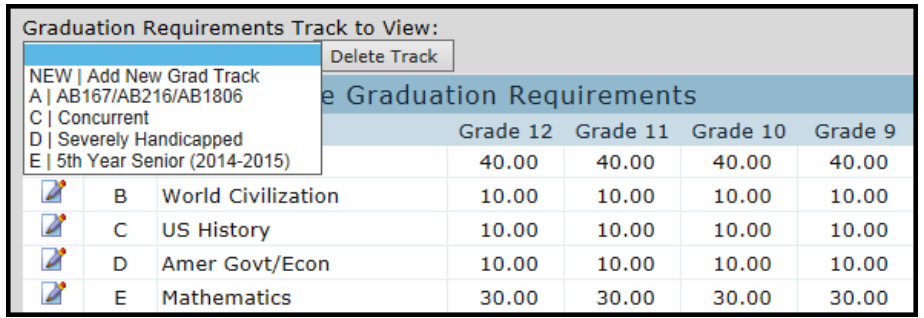

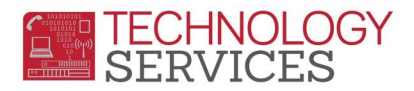

# **COLLEGE**

The **College Entrance Requirements** page summarizes UC and CSU eligibility for each student. The College Entrance Requirements page can be accessed from **Student Data**, **Test Scores** on the Navigation Tree. When a student meets either UC or CSU requirements a green bar will display indicating what has been completed.

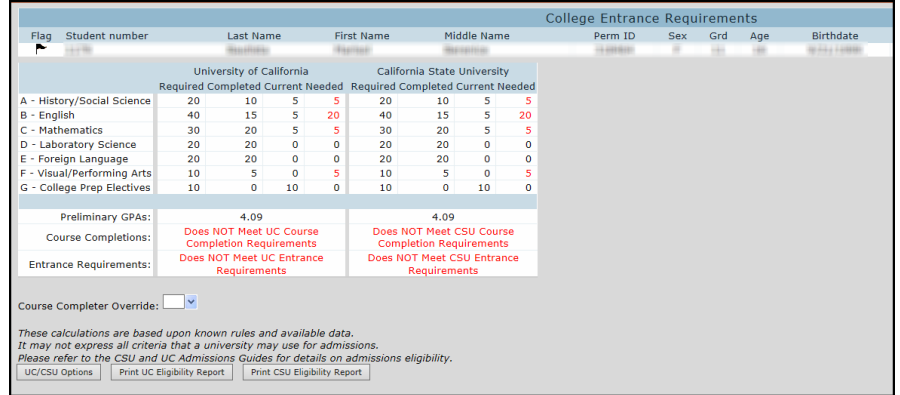

To print the **Student College Entrance Requirements** report with the UC and CSU eligibility status for the student displayed, click the mouse on the **Print** button. To print for all students the report can be selected from **View All Reports** which will also allow a query condition for example for grade 12.

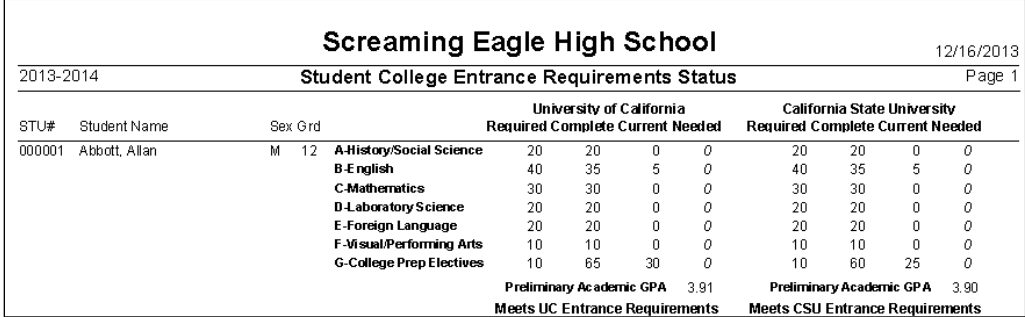

The **Print CSU Eligibility Report** and the **Print UC Eligibility Report** buttons are also available in the left corner of this page and can be generated by clicking the mouse on the **Print Report** button.

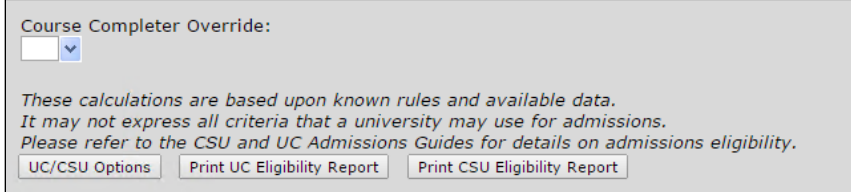

Both reports provide the option to print information for specific student(s) or all students. These reports will then print the student's courses, grades, CSU or UC GPA, test scores, etc., and qualification

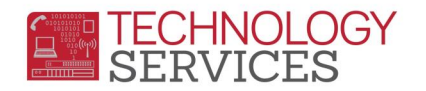

status. A student can then use these printouts to assist him or her with filling out the CSU and UC applications. The following is an example of the **UC Eligibility Report**.

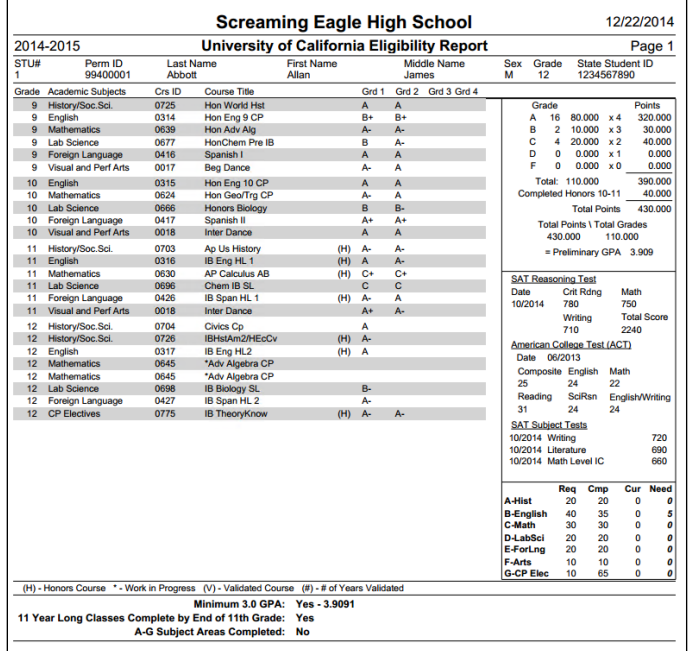

The following is an example of the **CSU Eligibility Report**.

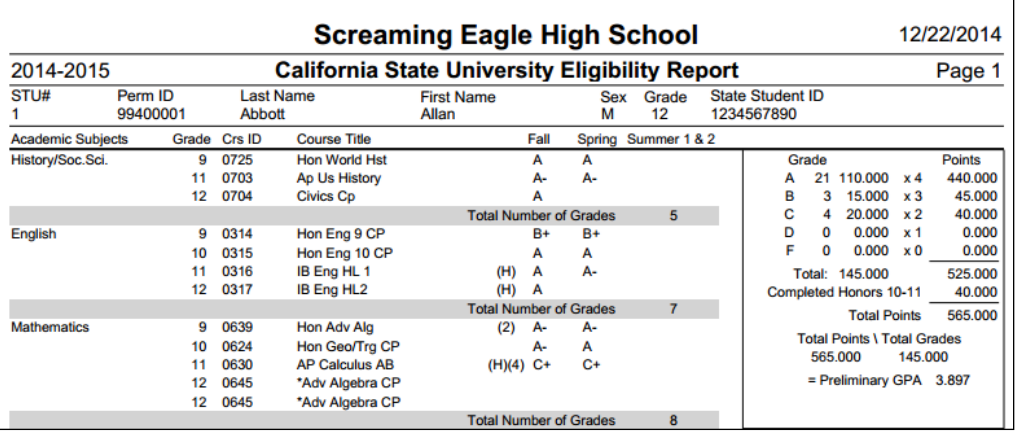